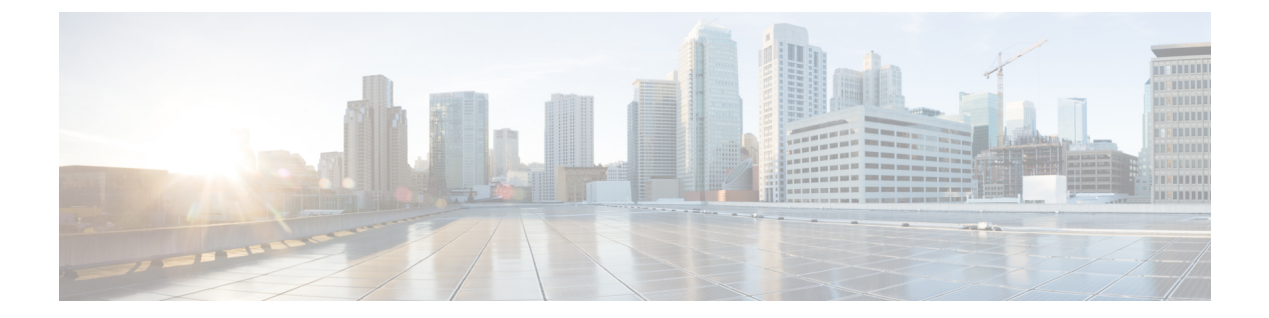

# ウィンドウ サーバのファイアウォールの 設定

- [Windows](#page-0-0) Server Firewall  $(1 \sim \rightarrow \sim)$
- Cisco [ファイアウォール設定ユーティリティの前提条件](#page-2-0) (3 ページ)
- Cisco [ファイアウォール設定ユーティリティの実行](#page-2-1) (3 ページ)
- 新しい Windows [ファイアウォール設定の確認](#page-3-0) (4 ページ)
- Windows Server [ファイアウォールと](#page-3-1) Active Directory の通信 (4 ページ)
- [CiscoICMfwConfig\\_exc.xml](#page-7-0) File  $(8 \sim -\gamma)$
- Windows [ファイアウォールのトラブルシューティング](#page-8-0) (9 ページ)

## <span id="page-0-0"></span>**Windows Server Firewall**

Windows ファイアウォールはステートフル ホスト ファイアウォールで、すべての迷惑な着信 トラフィックをドロップします。Windows ファイアウォールのこの動作は、迷惑な着信トラ フィックを使用してコンピュータを攻撃する悪意のあるユーザやプログラムから保護します。

詳細については、[https://docs.microsoft.com/en-us/windows/security/threat-protection/windows-firewall/](https://docs.microsoft.com/en-us/windows/security/threat-protection/windows-firewall/windows-firewall-with-advanced-security-design-guide) [windows-firewall-with-advanced-security-design-guide](https://docs.microsoft.com/en-us/windows/security/threat-protection/windows-firewall/windows-firewall-with-advanced-security-design-guide)を参照してください。

サーバ上で Windows ファイアウォールを有効にする場合は、CCE ソリューション コンポーネ ントに必要なすべてのポートを開きます。

シスコでは、Windows サーバ上の Unified CCE アプリケーションからのすべてのトラフィック を自動的に許可するユーティリティを提供しています。このユーティリティは、ContactCenter Enterprise のソリューションで使用する一般的なサードパーティ製アプリケーションのポート を開くことができます。スクリプトは、ファイル

%SYSTEMDRIVE%\CiscoUtils\FirewallConfig\CiscoICMfwConfig\_exc.xmlのポートのリストを読み 取り、ディレクティブを使用してファイアウォールの設定を変更します。

このユーティリティは、アプリケーションからのすべてのトラフィックを許可し、関連するア プリケーションを除くプログラムとサービスのリストに追加します。除外アプリケーションが 実行されると、Windowsファイアウォールはプログラムがリッスンするポートをモニタし、こ れらのポートを除外トラフィックのリストに自動的に追加します。

このスクリプトでは、アプリケーションポート番号を除外トラフィックのリストにアプリケー ションポート番号を追加することで、サードパーティアプリケーションからのトラフィックを 許可します。これらのポートを有効にするには、CiscoICMfwConfig\_exc.xml ファイルを編集し ます。

デフォルトで有効になっているポートとサービス:

- 80/TCP および 443/TCP HTTP および HTTPS(システムが IIS または TomCat [Web セット アップ用] をインストールする場合)
- Microsoft リモート デスクトップ
- ファイル共有および印刷共有の例外 [https://docs.microsoft.com/en-us/windows-server/storage/](https://docs.microsoft.com/en-us/windows-server/storage/file-server/best-practices-analyzer/smb-open-file-sharing-ports) [file-server/best-practices-analyzer/smb-open-file-sharing-ports](https://docs.microsoft.com/en-us/windows-server/storage/file-server/best-practices-analyzer/smb-open-file-sharing-ports) を参照してください。

デフォルトで無効になっているファイアウォールのインバウンド:

- IPv6 用のコアネットワーキング
- コアネットワーキング TCP の IPHTTPS
- コアネットワーキング UDP 用の Teredo
- プライベートプロファイルのネットワーク検出
- Windows リモート管理 ドメイン、プライベートプロファイル、およびパブリックプロ ファイルの HTTP
- サービスはデフォルトでは無効:
	- ファイルサーバのリモート管理
- 開くことができるオプションのポート:
	- 5900/TCP VNC
	- 5800/TCP Java ビューア
	- 21800/TCP Tridia VNC Pro(暗号化されたリモートコントロール)
	- 5631/TCP および 5632/UDP pcAnywhere

(注) XML ファイルを編集して、このリスト以外のポートベースの例外を追加できます。

ポートの使用法の完全なリストについては、[https://www.cisco.com/c/en/us/support/](https://www.cisco.com/c/en/us/support/customer-collaboration/unified-contact-center-enterprise/products-installation-and-configuration-guides-list.html) [customer-collaboration/unified-contact-center-enterprise/](https://www.cisco.com/c/en/us/support/customer-collaboration/unified-contact-center-enterprise/products-installation-and-configuration-guides-list.html) [products-installation-and-configuration-guides-list.html](https://www.cisco.com/c/en/us/support/customer-collaboration/unified-contact-center-enterprise/products-installation-and-configuration-guides-list.html) のページにある「*Cisco Unified Contact Center* ソリューションポート使用状況ガイド」を参照してください。

# <span id="page-2-0"></span>**Cisco** ファイアウォール設定ユーティリティの前提条件

ファイアウォールの設定ユーティリティを使用する前に、次のソフトウェアをインストールし ます。

- **1.** オペレーティングシステムの詳細については、[https://www.cisco.com/c/en/us/support/](https://www.cisco.com/c/en/us/support/customer-collaboration/unified-contact-center-enterprise/products-device-support-tables-list.html) [customer-collaboration/unified-contact-center-enterprise/products-device-support-tables-list.html](https://www.cisco.com/c/en/us/support/customer-collaboration/unified-contact-center-enterprise/products-device-support-tables-list.html) に ある「互換性マトリクス」を参照してください。
- **2.** Unified ICM/CCE コンポーネント

$$
\mathscr{A}
$$

Windows ファイアウォールの設定後にコンポーネントをインストールする場合は、Windows ファイアウォールを再設定します。このプロセスでは、前の設定を削除し、Windowsファイア ウォールの設定ユーティリティを再び実行します。 (注)

# <span id="page-2-1"></span>**Cisco** ファイアウォール設定ユーティリティの実行

Cisco ファイアウォール設定ユーティリティは、コマンドラインまたはユニファイド コンタク ト センター セキュリティ ウィザードから実行できます。

 $\mathbf{A}$ 

VNC などのリモートセッションからこのユーティリティを実行しようとすると、ファイア ウォールの開始後に「ロックアウト」されることがあります。可能であれば、一部のリモート アプリケーションでネットワーク接続が切断される可能性があるから、コンピュータでファイ アウォール関連の作業を実行します。 警告

Unified ICMコンポーネントを実行している各サーバで、Ciscoファイアウォール設定ユーティ リティを使用します。ユーティリティを使用するには、次の手順を実行します。

#### 手順

- ステップ **1** すべてのアプリケーションサービスを停止します。
- ステップ **2** コマンドプロンプトから、%SYSTEMDRIVE%\CiscoUtils\FirewallConfig\ConfigFirewall.bat を実 行します。
- ステップ **3** 初めてスクリプトを実行すると、スクリプトは configfirewall.bat を実行します。スク リプトは、同じコマンドを使用してアプリケーションを再設定する必要があります。指示があ る場合は、スクリプトを再コマンドします。
- ステップ **4** [OK] をクリックします。

スクリプトは、Windowsファイアウォールサービスがインストールされていることを確認して から、実行されていない場合にこのサービスを開始します。

その後、スクリプトは %SYSTEMDRIVE%\CiscoUtils\FirewallConfig\CiscoICMfwConfig\_exc.xml ファイルで指定されているポートとサービスでファイアウォールを更新します。

ステップ **5** サーバをリブートします。

#### 関連トピック

Windows [ファイアウォールの構成](ucce_b_security-guide_12_5_2_chapter4.pdf#nameddest=unique_73)

# <span id="page-3-0"></span>新しい **Windows** ファイアウォール設定の確認

次の手順に従って、Unified ICM のコンポーネントとポートが Windows ファイアウォール例外 リストに追加されたことを確認できます。

### 手順

ステップ **1** Windows サーバを 使用する場合は、**[**開始(**Start**)**]** > **[Windows** 管理ツール(**Windows Administrative Tools**)**]** を選択し、**[**セキュリティが強化された **Windows** ファイアウォール (**Windows Firewall with Advanced Security**)**]** を選択します。または、**[**開始(**Start**)**]** > **[**コン トロールパネル(**Control Panel**)**]** > **[**システムとセキュリティ(**System and Security**)**]** > **[Windows** ファイアウォール(**Windows Firewall**)**]** を選択します。

[Windows ファイアウォール(Windows Firewall)] ダイアログボックスが表示されます。

- ステップ **2 [**例外(**Exceptions**)**]**タブをクリックします。次に、WindowsServerの[Windowsファイアウォー ル(Windows Firewall)] ダイアログボックスの **[**インバウンドルールとアウトバウンドルール (**Inbound and Outbound Rules**)**]** タブをクリックします。
- <span id="page-3-1"></span>ステップ **3** 例外アプリケーションのリストをスクロールします。リストと、構成ファイルで定義されてい るポートまたはサービスに、いくつかの Unified ICM 実行ファイルが表示されます。

# **Windows Server** ファイアウォールと **Active Directory** の通

信

ドメインコントローラ(DC)がLDAPや他のプロトコルとの通信に使用するポートを開いて、 Active Directory がファイアウォール経由で通信可能か確認します。

ドメインと信頼関係のファイアウォールの設定に関する重要な情報については、Microsoft サ ポート技術情報の [KB179442](http://support.microsoft.com/kb/179442/en-us) の項目を参照してください。

DC と Unified ICM サービス間のセキュアな通信を確立するには、ファイアウォール上のアウ トバウンドおよびインバウンドの例外に対して次のポートを定義します。

- すでに定義されているポート
- リモートプロシージャコール(RPC)で使用する変数ポート(高ポート)

### ドメイン コントローラ ポートの設定

外部 DC に対して複製可能な、緩衝地帯 (DMZ) 内のすべての DC に対して、以下のポート定 義を定義します。ドメイン内のすべての DC 上のポートを定義します。

### 特定のスタティックポートへの **FRS** トラフィックの制限

特定の静的ポートへのファイル複製サービス(FRS)トラフィックの制限の詳細については、 [https://support.microsoft.com/en-in/help/832017/](https://support.microsoft.com/en-in/help/832017/service-overview-and-network-port-requirements-for-windows) [service-overview-and-network-port-requirements-for-windows](https://support.microsoft.com/en-in/help/832017/service-overview-and-network-port-requirements-for-windows) を参照してください。

#### 手順

- ステップ **1 [**レジストリ エディタ(**Registry Editor**)**]**(regedit.exe)を起動します。
- ステップ **2** 位置を確認して、次のキーをレジストリにクリックします。 **HKEY\_LOCAL\_MACHINE\SYSTEM\CurrentControlSet\Services\NTFRS\Parameters**
- ステップ **3** 次のレジストリ値を追加します。
	- 新規:**Reg\_DWORD**
	- 名前:**RPC TCP/IP** ポートの割り当て
	- 値:**10000**(**10** 進数)

### 特定のポートへの **Active Directory** 複製トラフィックの制限

特定のポートへの Active Directory 複製トラフィックの制限の詳細については、 [https://support.microsoft.com/en-in/help/832017/](https://support.microsoft.com/en-in/help/832017/service-overview-and-network-port-requirements-for-windows) [service-overview-and-network-port-requirements-for-windows](https://support.microsoft.com/en-in/help/832017/service-overview-and-network-port-requirements-for-windows) を参照してください。

#### 手順

ステップ **1 [**レジストリ エディタ(**Registry Editor**)**]**(regedit.exe)を起動します。

ステップ **2** 位置を確認して、次のキーをレジストリにクリックします。

**HKEY\_LOCAL\_MACHINE\SYSTEM\CurrentControlSet\Services\NTDS\Parameters**

リモートプロシージャコール (RPC) ポートの割り当ての構成

ステップ **3** 次のレジストリ値を追加します。

- 新規:**Reg\_DWORD**
- 名称:**RPC TCP/IP Port**
- 値:**10001**(**10** 進数)

## リモートプロシージャコール(**RPC**)ポートの割り当ての構成

RPC ポート割り当ての設定の詳細については、[https://support.microsoft.com/en-in/help/832017/](https://support.microsoft.com/en-in/help/832017/service-overview-and-network-port-requirements-for-windows) [service-overview-and-network-port-requirements-for-windows](https://support.microsoft.com/en-in/help/832017/service-overview-and-network-port-requirements-for-windows) を参照してください。

手順

- ステップ **1 [**レジストリ エディタ(**Registry Editor**)**]**(regedit.exe)を起動します。
- ステップ **2** 特定して、次のキーをレジストリでクリックします:
	- **HKEY\_LOCAL\_MACHINE\Software\Microsoft\Rpc**
- ステップ **3** インターネットキーを追加します。
- ステップ **4** 次のレジストリ値を追加します。
	- Ports: **MULTI\_SZ: 10002-10200**
	- PortsInternetAvailable: **REG\_SZ: Y**
	- UseInternetPorts: **REG\_SZ: Y**

### **Windows** ファイアウォールポート

ドメインと信頼のファイアウォールの設定に使用するポートの詳細については、Microsoft サ ポート技術情報の [KB179442](https://support.microsoft.com/en-us/kb/179442) の項目を参照してください。

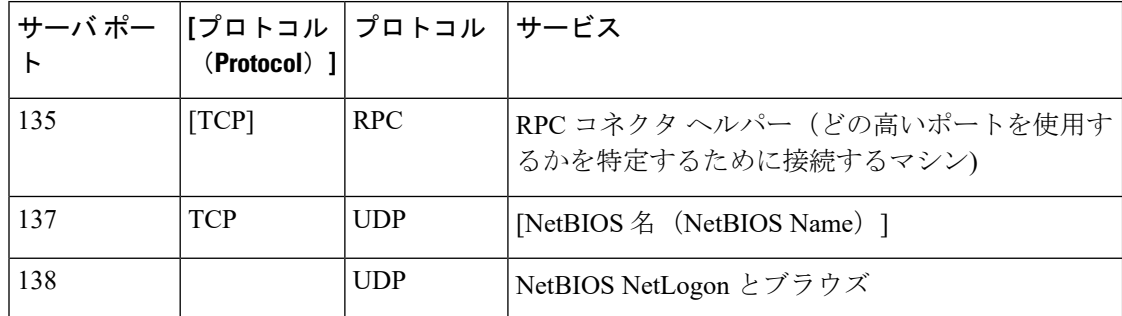

表 **<sup>1</sup> : Windows Server** ファイアウォールポート

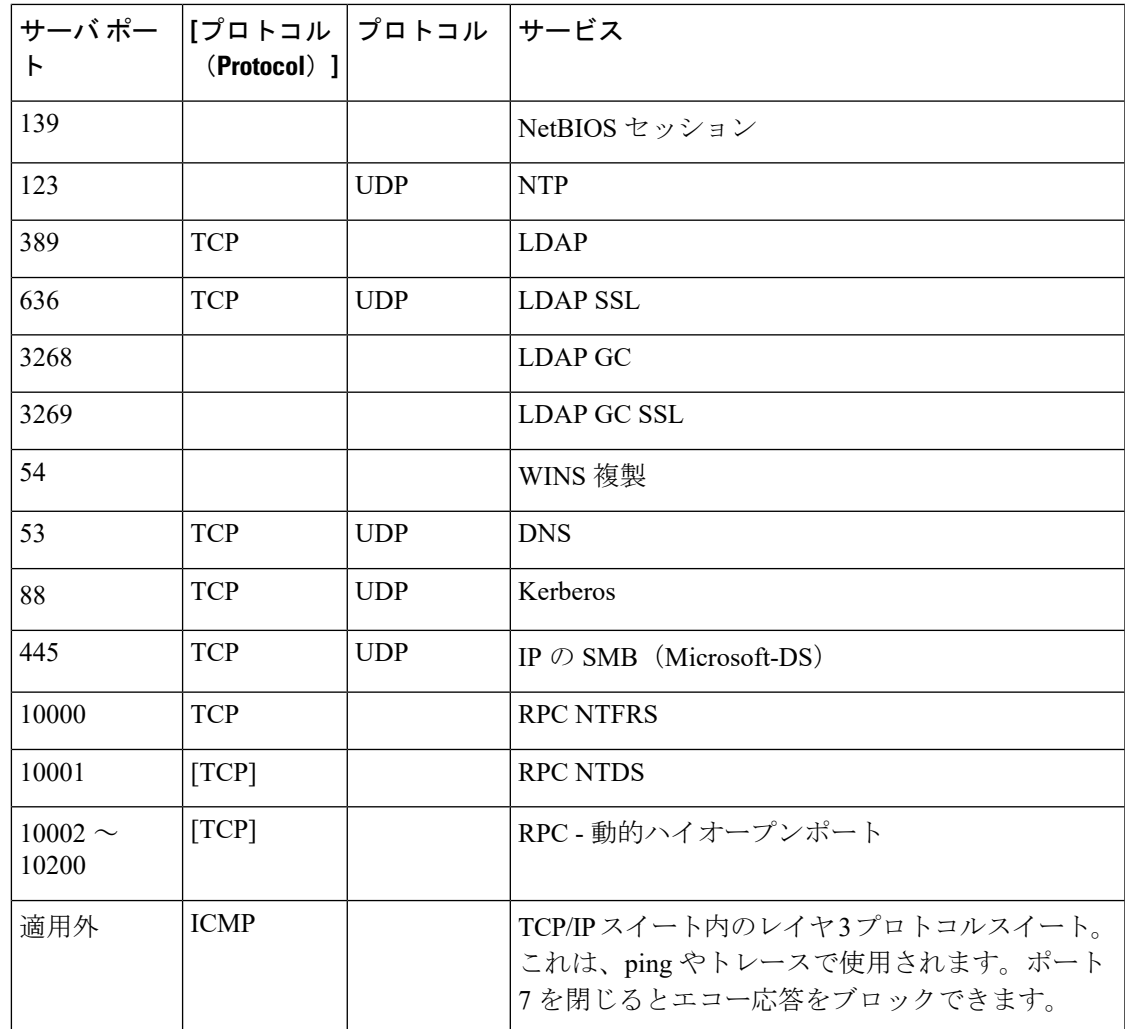

## 接続のテスト

接続をテストし、Active DirectoryでFRSの設定を表示するには、Ntfrsultツールを使用します。

#### 手順

コマンドラインから、Windows ファイル複製ユーティリティを実行します: Ntfrsutl version *<server\_name>*。

ドメインコントローラ間の通信が適切に設定されている場合、Ntfrtl 出力には Active Directory の FRS 設定が表示されます。

### 接続の検証

ドメインコントローラ間の接続を検証するには、Portqry ツールを使用します。

Portqry ユーティリティをダウンロードし、詳細について知りたい場合は、 <https://support.microsoft.com/en-in/help/310099/description-of-the-portqry-exe-command-line-utility> を 参照してください。

#### 手順

- ステップ **1 PortQryV2.exe** をダウンロードし、ツールを実行します。
- ステップ **2** 宛先 CD または PDC を選択します。
- ステップ **3 [**ドメインと信頼(**Domains and Trusts**)**]**を選択します。
- ステップ **4** PortQry からの応答を使用して、ポートが開いているか確認します。

PortQry の機能の詳細については、Microsoft サポート技術情報の [KB832919](http://support.microsoft.com/kb/832919/en-us) の項目を参照して ください。

## <span id="page-7-0"></span>**CiscoICMfwConfig\_exc.xml File**

CiscoICMfwConfig\_exc.xml ファイルは、Cisco ファイアウォールスクリプトが Windows ファイ アウォールの変更に使用するアプリケーション、サービス、およびポートのリストを含む標準 XML ファイルです。この変更により、ファイアウォールが Unified ICM/Unified CCE 環境で正 常に機能します。

ファイルは、次の 3 つの主要な部分で構成されています。

- サービス:ファイアウォール経由でのアクセスが許可されているサービス。
- ポート:ファイアウォールが開くポート。

この設定は、TCP/80 と TCP/443 の場合の IIS のインストールに応じた条件付きの設定で す。

• アプリケーション:ファイアウォールを介したアクセスが許可されていないアプリケー ション。

スクリプトは、CiscoICMfwConfig\_exc.xmlファイルにリストされているすべてのアプリケー ションを自動的に除外します。

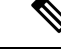

[アプリケーション(Applications)] セクションの動作は、ファイ ル内の他の2つのセクションの動作とは逆です。[ポートとサービ ス (Ports and Services) 1セクションでは、アクセスが許可されて いますが、[アプリケーション(Application)] セクションではア クセスが拒否されています。 (注)

CiscoICMfwConfig\_exc.xmlファイルにさらに多くのサービスまたはポートを手動で追加し、ス クリプトを再実行して Windows ファイアウォールを再設定できます。たとえば、**Jaguar** サー バへのポート 9000 (CORBA) からの接続を許可するには、[ポート(Ports)」 セクションに回 線を追加して、Windows ファイアウォール上のポート 9000 を開きます。

<Port Number="9000" Protocol="TCP" Name="CORBA" />.

(注)

この変更は、リモートJaguar管理が求められている場合にのみ必要です。通常、この変更は不 要です。

**[**セキュリティが強化された **Windows** ファイアウォール(**Windows Firewall with Advanced Security**)**]** を使用して、ポートまたはアプリケーションを追加または拒否できます。

このファイルには、一般に使用されるポートが XML コメントとしてリストされています。こ れらのポートの 1 つをすばやく有効にするには、ポートをコメントから **[**ポート(**Ports**)**]** タ グの前の場所に移動します。

# <span id="page-8-0"></span>**Windows** ファイアウォールのトラブルシューティング

Windowsファイアウォールで問題が発生した場合は、次のメモとタスクを参照してください。

## **Windows** ファイアウォール一般トラブルシューティング ノート

Windows ファイアウォールに関する一般的なトラブルシューティング ノート:

- **1.** CiscoICMfwConfigアプリケーションを初めて実行する場合は、アプリケーションを2回実 行すると、FirewallLib.dllの登録に成功します。場合によっては、特にシステムの速度が低 下している場合、登録の完了に遅延が生じます。
- **2.** 登録が失敗した場合は、.NETフレームワークが正しくインストールされていない可能性が あります。次のパスとファイルが存在するかを確認します。

%windir%\Microsoft.NET\Framework\v2.0.50727\regasm.exe

%windir%\Microsoft.NET\Framework\v1.1.4322\gacutil.exe

**3.** 環境に合わせて、必要に応じて %SYSTEMDRIVE%\CiscoUtils\FirewallConfig\Register.bat を変更します。

## **Windows**ファイアウォールがルータのプライベートインターフェイス 通信に干渉する

問題 MDS は、Windows ファイアウォールが有効になっている場合のみ、サイド A ルータから プライベート インターフェイスの IP アドレス(分離)上のサイド B ルータへの接続に失敗し ます。

考えられる原因 Windows ファイアウォールにより、アプリケーション (mdsproc.exe) がト ラフィックをプライベートネットワーク上のリモートホストに送信するのを妨げている可 能性があります。

解決法 プライベートアドレス (ハイおよびハイ以外)用に、サイド A ルータおよびサイド B ルータの両方にスタティックルートを設定します。

## **Windows**ファイアウォールで**UnifiedCCE**障害のないドロップされたパ ケットが表示される

問題 Windows ファイアウォールログにドロップされたパケットが表示されますが、Unified ICM および Unified CCE アプリケーションではアプリケーション の障害が発生しません。

考えられる原因 Windows ファイアウォールは、トラフィックが許可されていないか、許可 されたアプリケーションがポートをリッスンしない場合に、ホストのトラフィックを記録 します。

解決法 pfirewall.log ファイルを詳しく確認して、送信元と宛先の IP アドレスとポートを確認し ます。netstat または tcpview を使用して、どのプロセスがリッスンし、どのポートで接続さ れるのか確認します。

### ファイアウォール設定の取り消し

ファイアウォール設定ユーティリティを使用すると、最後のファイアウォール設定の適用を元 に戻すことができます。ciscoICMfwConfig\_undo.xml ファイルが必要です。

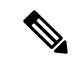

元に戻すファイルは、設定が正常に完了した場合にのみ書き込まれます。このファイルが存在 しない場合は、コントロールパネル経由のWindowsファイアウォールを使用して手動でクリー ンアップする必要があります。 (注)

ファイアウォール設定を元に戻すには、次の操作を実行します。

### 手順

ステップ **1** すべてのアプリケーションサービスを停止します。

- ステップ **2** コマンドウィンドウを開きます。ダイアログウィンドウで **[**開始(**Start**)**]** > **[**実行(**Run**)**]** を 選択し、CMD と入力します。
- ステップ **3** [OK] をクリックします。
- ステップ **4** 次のコマンドを入力します。cd %SYSTEMDRIVE%\CiscoUtils\FirewallConfig
- ステップ5 Windows Server の UndoConfigFirewall.bat を入力します。
- ステップ **6** サーバをリブートします。

I